# Z1 TOA  $HD$   $CV$

**クイックマニュアル**

# **HD-SDI レコーダー H-R041-2**

本紙はクイックマニュアルです。詳細は取扱説明書をご覧ください。

# **■ 各部の名称**

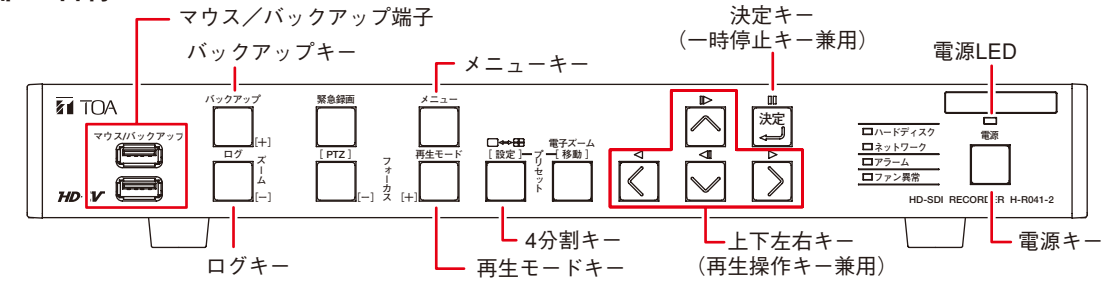

## **■ 起動と終了**

#### **● 本機の起動**

**[電源 LED が橙色に点灯しているとき(スタンバイモード)] 前面の電源キーを押す。**

**● 本機の終了**

- **1 ライブ画面でメニューキーを押す。** 設定メニュー画面が表示されます。
- 2 「ログアウト・シャットダウン」を選択し、 ログアウト・シャットダウン確認画面が表示されます。
- **3 「シャットダウン」を選択し、**決定 **キーを押す。**
- **4 「OK」ボタンを押す。** シャットダウン確認画面が表示されます。
- **5 「はい」ボタンを押す。** システムが正常に終了するとシャットダウン終了画面が表示さ れます。画面には「電源を OFF にしてください。」とメッセージ が表示されます。
- **6 シャットダウン終了画面が表示されていることを確認し、電源 キーを押す。** 本機の動作が終了し、スタンバイモードになります。

**[電源 LED が消灯しているとき] 後面の電源インレットに電源プラグを差し込む。**

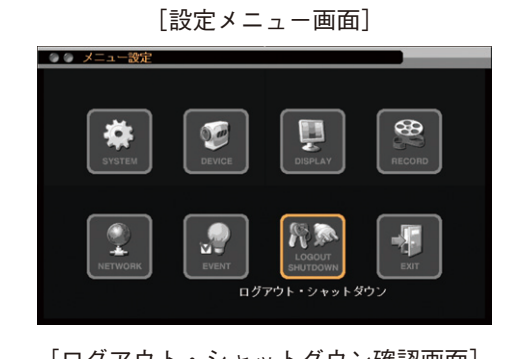

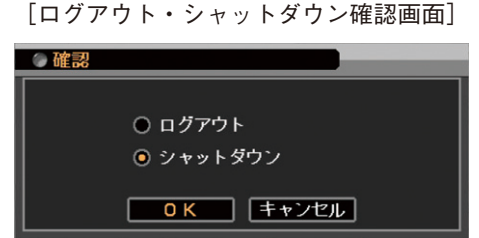

※本機を完全に停止させるときは、後面の電源インレットから電源プラグを抜いてください。

ご注意 本機の動作中(録画中)に電源プラグを抜かないでください。ハードディスク内のデータが破損したりハード ディスクが故障することがあります。

TOA 株式会社

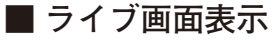

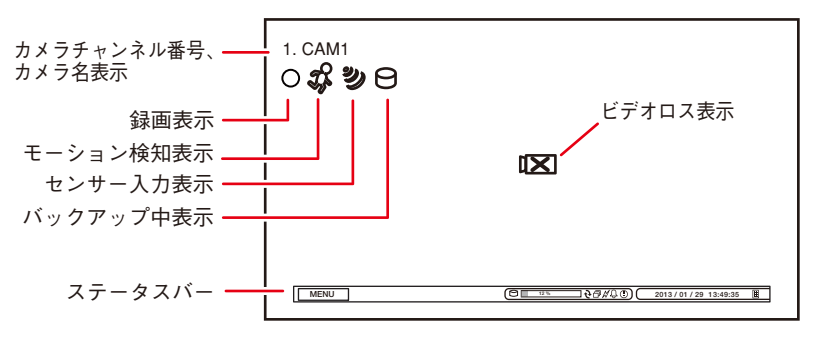

**[録画表示の種類]**

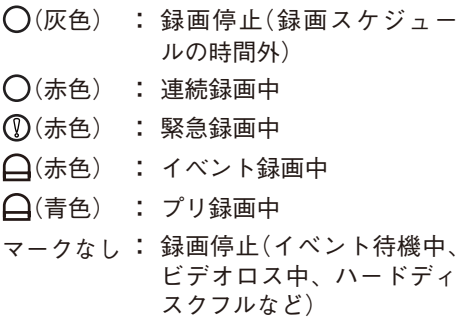

ステータスバーのアイコンが点灯しているときは、以下の意味を表します。

15 %  $\frac{1}{2}$   $\frac{1}{4}$   $\frac{1}{5}$  $\Phi$ **■ 再生と検索 ● 再生のしかた**  $1$  ライブ画面で **( \*\***) キーを押す。 ライブ操作操作メニューが表示されます。 2 ライブ操作メニューから「再生」を選択し、 <u>※5</u> キーを押す。 再生選択メニューが表示されます。 **3 「HDD」を選択し、**決定 **キーを押す。** 再生画面が表示されます。 **4 メニューキーを押す。** 再生操作メニューが表示されます。 **5 「カメラ」を選択し、**決定 **キーを押す。** チャンネル選択メニューが表示され、チャンネルを選択すると 1 画面表示 されます。「ALL」を選択すると 4 分割画面になります。4 分割キーを押すと、 1 画面と 4 分割画面を切り換えます。  $6$  上下左右キーや  $\mathbb{E}$  キーで再生画面を操作する。 再生やコマ送りなどの再生操作を行います。 **● 再生の終わりかた 1 メニューキーを押す。** 再生操作メニューが表示されます。 **2 「再生終了」を選択し、**決定 **キーを押す。** 再生を終了し、ライブ画面に戻ります。 **● 検索のしかた 1 再生画面でメニューキーを押す。** 再生操作メニューが表示されます。  $2$  「カレンダー検索」または「イベント検索」を選択し、 <u>精</u> キーを押す。 [カレンダー検索の場合] ●●● カレンダー検索 **マント お金花**  $99.4$ 日日水  $\overline{\phantom{a}}$  $\star$   $\hat{ }$  $\overline{+}$  $\begin{array}{ccccc} 2 & 3 & 4 \\ 9 & 10 & 11 \\ 16 & 17 & 18 \end{array}$  $\begin{array}{c} 1 \\ 8 \\ 15 \end{array}$  $\begin{array}{c} 6 \\ 13 \end{array}$  $\begin{array}{c} 7 \\ 14 \end{array}$  $\left( \widehat{\mathcal{F}}\right)$  $\frac{22}{29}$ B **ALL** イ  $\overline{\mathbb{R}}$ 一詳細  $10:45:00$  AM  $\overline{\Box}$   $\overline{$   $\overline{$   $\overline{}}$   $\overline{$   $\overline{}}$   $\overline{$   $\overline{}}$   $\overline{$   $\overline{}}$   $\overline{$   $\overline{}}$   $\overline{ }$   $\overline{ }$   $\overline{ }$   $\overline{ }$   $\overline{ }$   $\overline{ }$   $\overline{ }$   $\overline{ }$   $\overline{ }$   $\overline{ }$   $\overline{ }$   $\overline{ }$   $\overline{ }$   $\overline{ }$   $\overline{ }$   $\overline{ }$   $\$ 

- **1 再生する年・月・日** <sup>ア</sup> **を選択し、**決定 **キー を押す。**
- $2$  再生する時刻 (?) を選択する。

ウ

- **3 「指定」ボタン** <sup>ウ</sup> **を押す。** 再生画面が表示されます。 再生操作を行ってください。
- メ モ

日時を指定して再生する場合は、再生操作メ ニューの「指定」から「時間指定」を選択して 再生を行います。

 ハードディスクが上書きモードのとき シーケンス表示中 PC とネットワーク接続中 (4) アラーム状態 (イベント発生) 緊急録画中

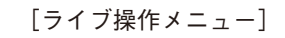

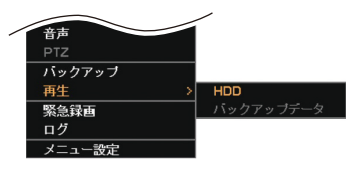

[再生操作メニュー]

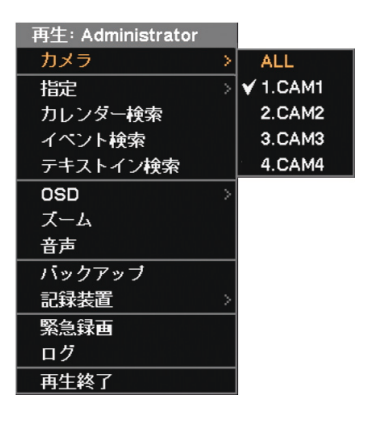

メ モ ライブ画面で本機前面の再生モード キーを押して再生画面を表示すること もできます。

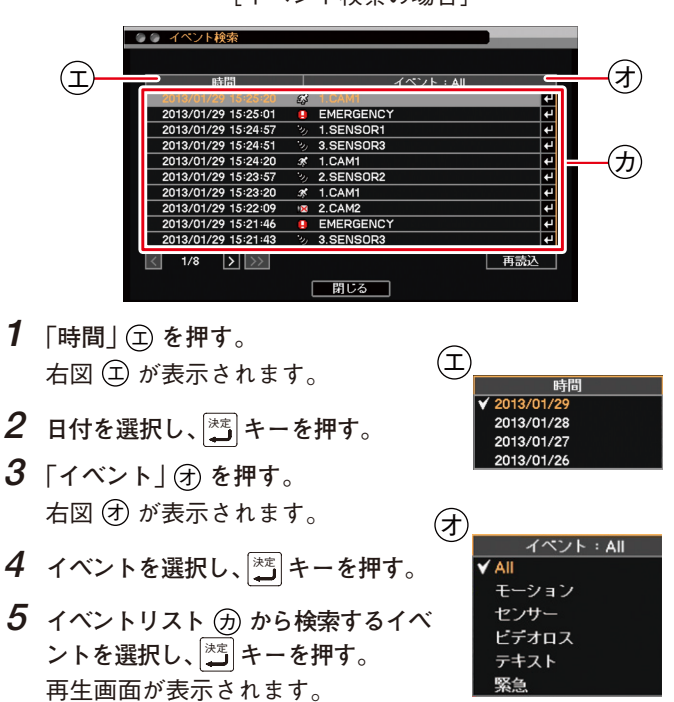

再生操作を行ってください。

[イベント検索の場合]

#### **■ バックアップのしかた**

- **1 USB メモリーをマウス/バックアップ端子に挿入する。** ご注意 FAT32 でフォーマットされた 2 GB 以上の USB メモリーを使用 してください。
- **2 バックアップキーを押す。** バックアップ選択メニューが表示されます。
- **3 「バックアップ」を選択し、**決定 **キーを押す。** バックアップ画面が表示されます。
- **4** ファイル名(4) を入力する。
- **5 バックアップの開始・終了時間** <sup>ク</sup> **を入力する。**
- **6 バックアップするカメラ** <sup>ケ</sup> **を選択する。**
- **7 「DVR Media Player」** <sup>コ</sup> **にチェックを入れる。** DVR Media Player 形式(実行ファイル形式)のファイルを作成し ます。
- **8 「スタート」ボタン** <sup>サ</sup> **を押す。** バックアップを開始します。
- **9 終了するとメッセージが表示されるので、「OK」ボタンを押す。**
- **10 USB メモリーを抜く。**

#### メ モ

本機やネットワークソフトウェア DRNET で再生できる独自形式、または、MP4 形式のファイルを作成することもで きます。

# **■ バックアップデータを PC で見る**

- **1 USB メモリーを PC に挿入する。**
- **2 バックアップファイルを選択し、ダブルクリックする。**

実行すると DVR Media Player が起動し、セキュリティ保護に関 するメッセージが表示されます。

「ユーザーアカウント制御」ダイアログが表示された場合は、「は い」を選択すると、セキュリティ保護に関するメッセージが表示 されます。

```
メ モ
```
画面は Internet Explorer 9 の表示画面です。Internet Explorer 8 は、 画面上部に情報バーが表示されます。情報バーをクリックし、「ブ ロックされているコンテンツを許可(A)」をクリックしてください。

**3 「ブロックされているコンテンツを許可(A)」** <sup>シ</sup> **をクリックする。** DVR Media Player 画面が表示されます。

#### **● DVR Media Player 画面表示**

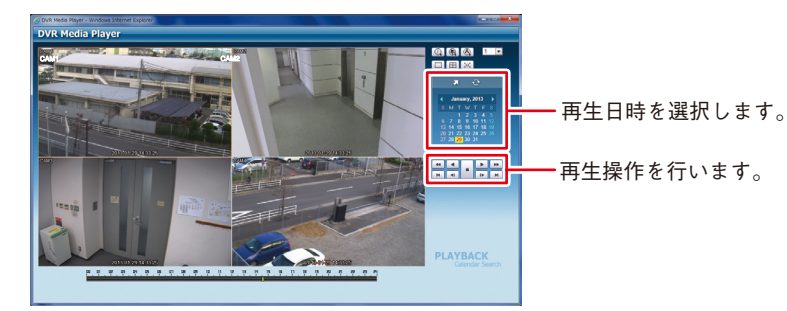

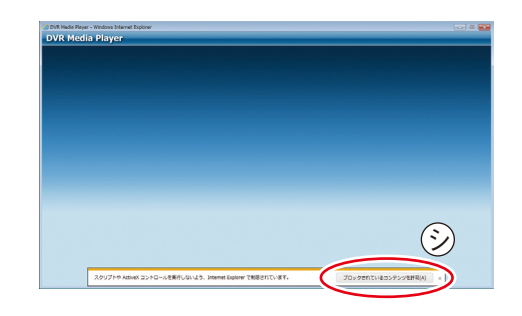

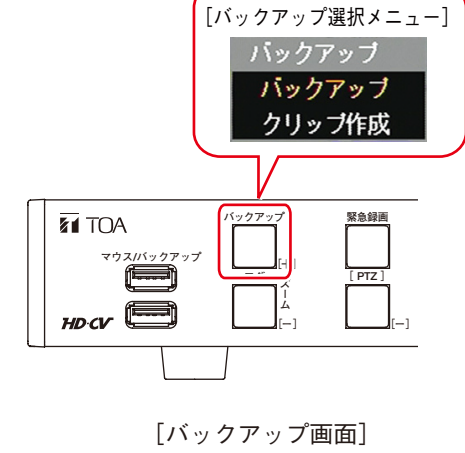

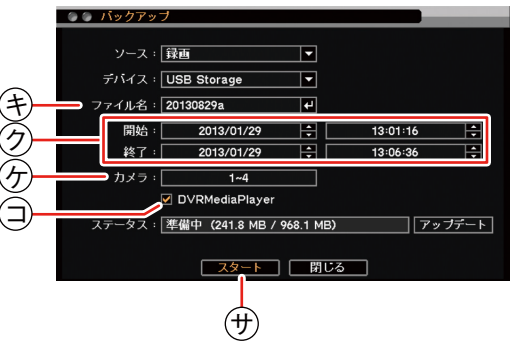

#### **●ファン異常 LED が点灯している、ブザーが鳴動している**

ファンの異常が発生すると、ファン異常 LED が点灯し、ブザーが鳴動し ます。電源キー以外のいずれかのキーを押すとブザーは停止します。 本機を終了し、販売店へお問い合わせください。

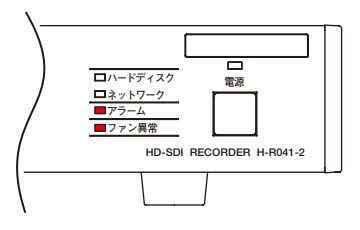

#### **● アラーム LED が点灯している、ブザーが鳴動している**

アラーム LED の点灯やブザーは、イベントを設定しないと発生しません。不明なアラーム LED の点灯やブザー鳴動を 確認したときは、イベントの設定内容やログを確認してください。アラーム解除権限を持つユーザーは、電源キーと 電子ズームキー以外のいずれかのキーを押すと、アラーム LED は消灯しブザーが停止します。

**[可能性のあるイベント]**

緊急録画、センサー入力、モーション検知、ビデオロス、ハードディスクエラー、ハードディスクの残容量がしきい 値に達したとき、ハードディスクの S.M.A.R.T. エラー、コントロール出力とブザーのスケジュール設定

#### **● 画面上にメッセージが表示されている**

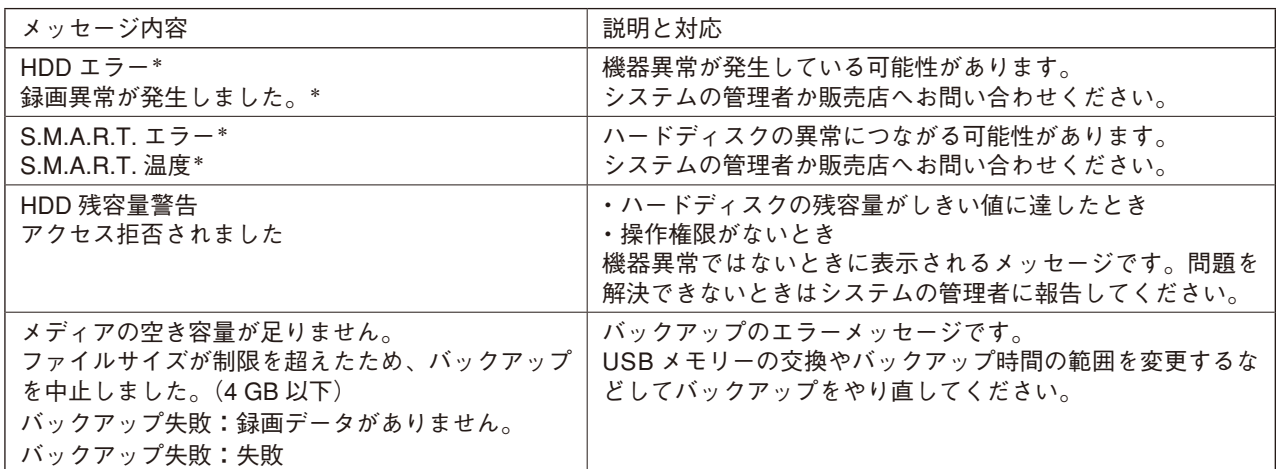

\* アラーム解除権限を持つユーザーは、電源キーと電子ズームキー以外のいずれかのキーを押すとメッセージが消え ます。

## ■ 設定データの出力、ログの出力

FAT32 でフォーマットされた 2 GB 以上の USB メモリーを使用してください。 USB メモリーは、マウス/バックアップ端子に 1 つだけ接続してください。

- **設定データの出力**
	- **1 USB メモリーをマウス/バックアップ端子に挿入 する。**
	- **2 メニューの[システム → 情報]を表示する。**
	- **3 「出力」ボタンを押す。**
	- **4 ファイル名を入力する。**
	- **5 「OK」ボタンを押す。**
		- ご注意 設定データ出力中はメッセージが表示さ れます。メッセージ表示中は USB メモリー を抜かないでください。
	- **6 USB メモリーを抜く。**
- **ログの出力** 
	- **1 USB メモリーをマウス/バックアップ端子に挿入 する。**
	- **2 ログキーを押す。** ログメニューが表示されます。
	- **3 「出力」ボタンを押す。**
	- **4 ファイル名を入力する。**
	- **5 「OK」ボタンを押す。** システムログを出力します。
		- ご注意 システムログ出力中はメッセージが表示 されます。メッセージ表示中は USB メモ リーを抜かないでください。
		- メ モ イベントログは保存できません。
	- **6 USB メモリーを抜く。**

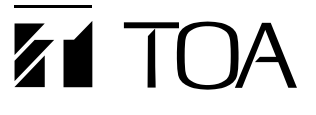

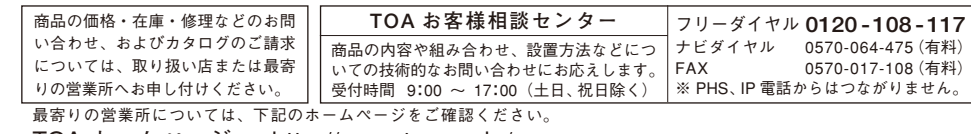

TOA ホームページ http://www.toa.co.jp/

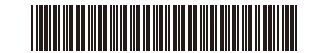